## $\blacksquare$ Tk20 **Southern's Online Assessment System**

## **Faculty Quick Guide for Assessing an Assignment**

Login to Tk20 at: [https://southernct.tk20.com](https://southernct.tk20.com/) Enter the following information and then click "Login"

**Username: SCSU Username Password: SCSU Identification Number or other password provided**

## **To Assess an Assignment:**

- Click on **COURSES**, **COURSEWORK** in the left side menu to see a list of assignments sent to your students
- Click on the name of the assignment you want to score
- Click on the name of the student whose assignment you want to assess. If a students' name is in black they have not purchased a Tk20 account and you will not be able to assess them.

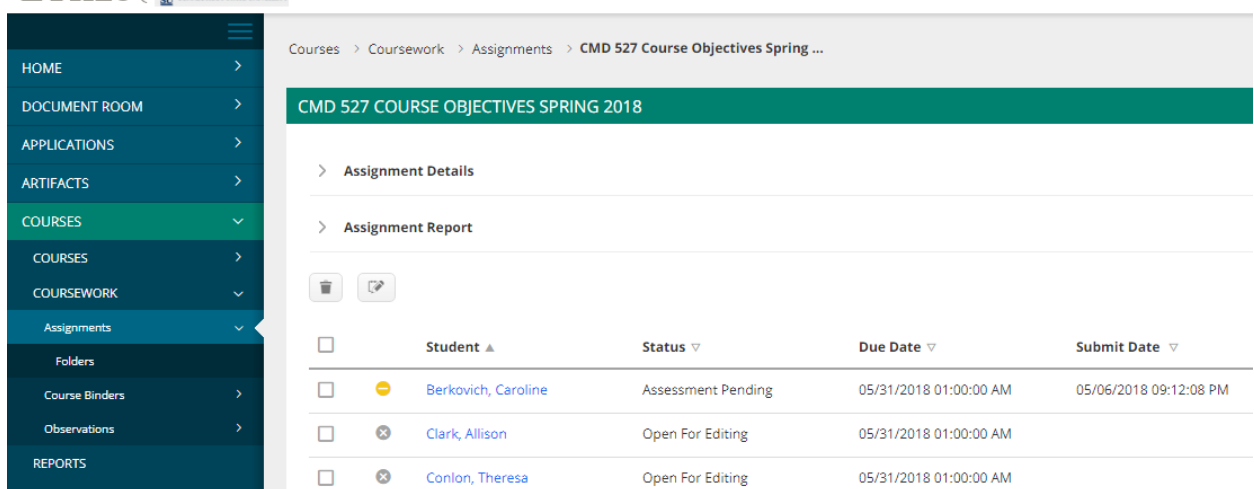

 $Tk20$  Southern

 You will see a split screen with the student's work on the left and the assessment tool on the right. To adjust the width of the split screen, move the cursor over the gray center divider until it becomes a double-ended arrow; then click, hold, and drag the line where you want it.

- Click on the **Submission(s)** tab on the left side of the screen to view the student work.
- Click on **View and Annotate** to view the file in Tk20. Click on **Download** to view the student's file in the program it was created (i.e., Word, pdf)
- Click on the name of the *Assessment Tool* (right side of screen) to open the scoring rubric.

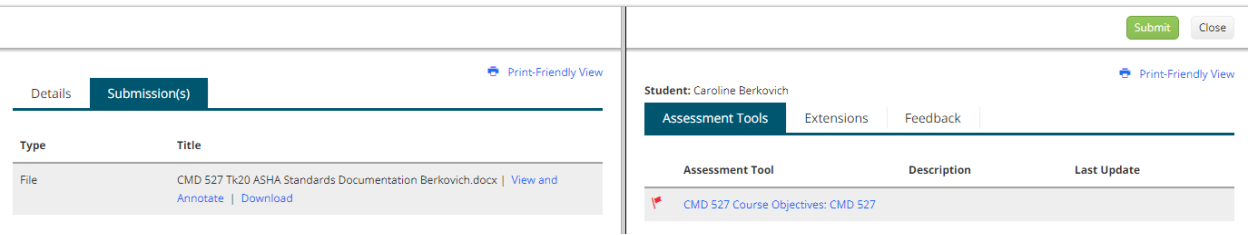

- Complete the assessment rubric by marking a radio button for each criterion in the assessment tool.
- There is an optional **Comments** box provided for any comments you would like to make to the student.
- The **Grade** score is optional and for your own use.

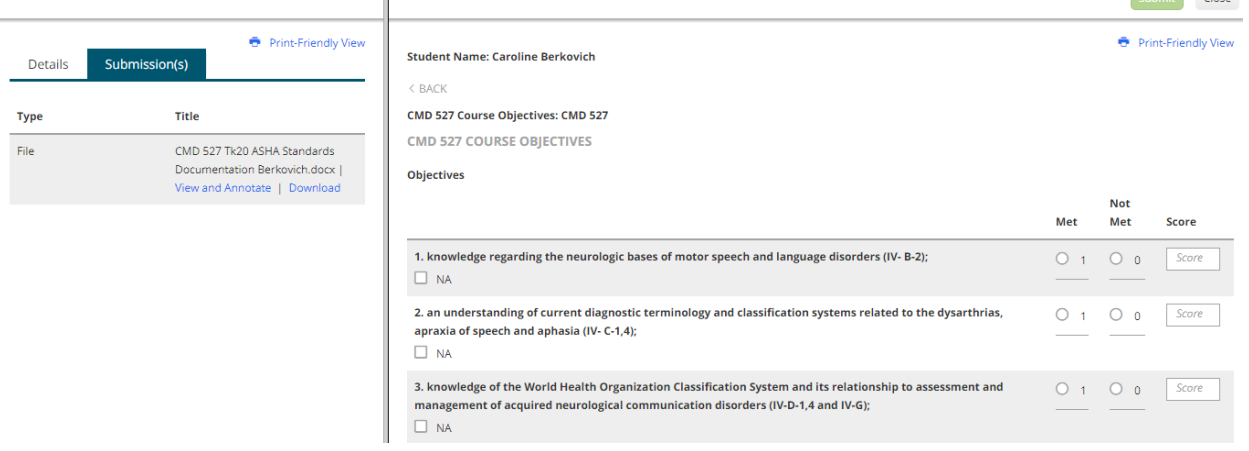

- When you are done choose one of the following actions at the bottom of the assessment:
	- o **Complete**: you save the entry and return to the previous page
	- o **Save**: you save the entry and will remain in the Assessment Tool
- After you have completed the assessment you can:
	- o **Submit** (top of page): submit the assessment to close the assignment.
	- o **Close**: exit the assessment tool without saving any changes

## **Help Resources:**

- Southern's Tk20 website: <http://www.southernct.edu/tk20>
- **Email any questions you have to: [tk20support@southernct.edu](mailto:tk20support@southernct.edu)**
- Refer to Tk20's faculty help information by clicking on Help located in the upper right corner of the screen

Submit Close